#### 온라인 논문투고 이용가이드 [투고자]

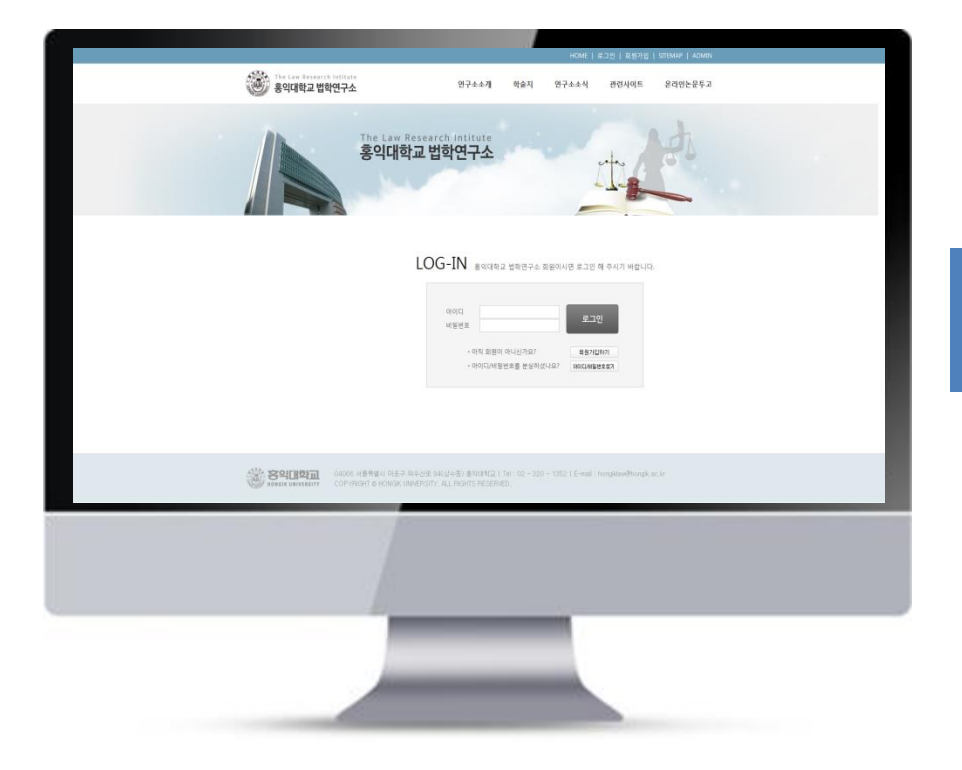

# 홍익대학교 법학연구소

# 투고자 매뉴얼

### 1. 투고자 로그인 주로 주로 부르 부터 주장에 논문투고 이용가이드 [투고자]

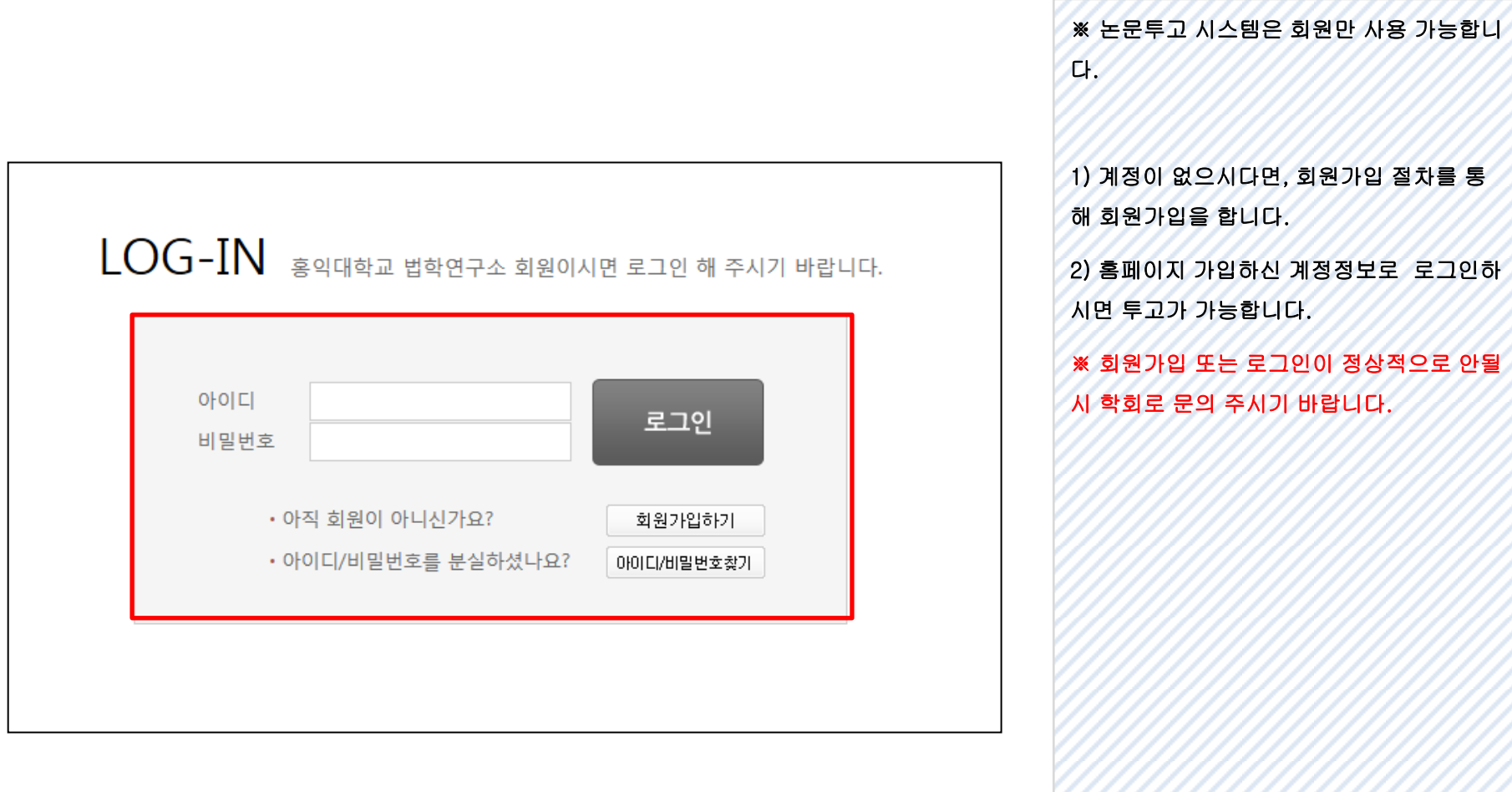

### 2. 논문투고 리스트 주기 부부 부서 연구 기능 기능 기능이 있다. 본문투구 이용가이드 [투고자]

Ć

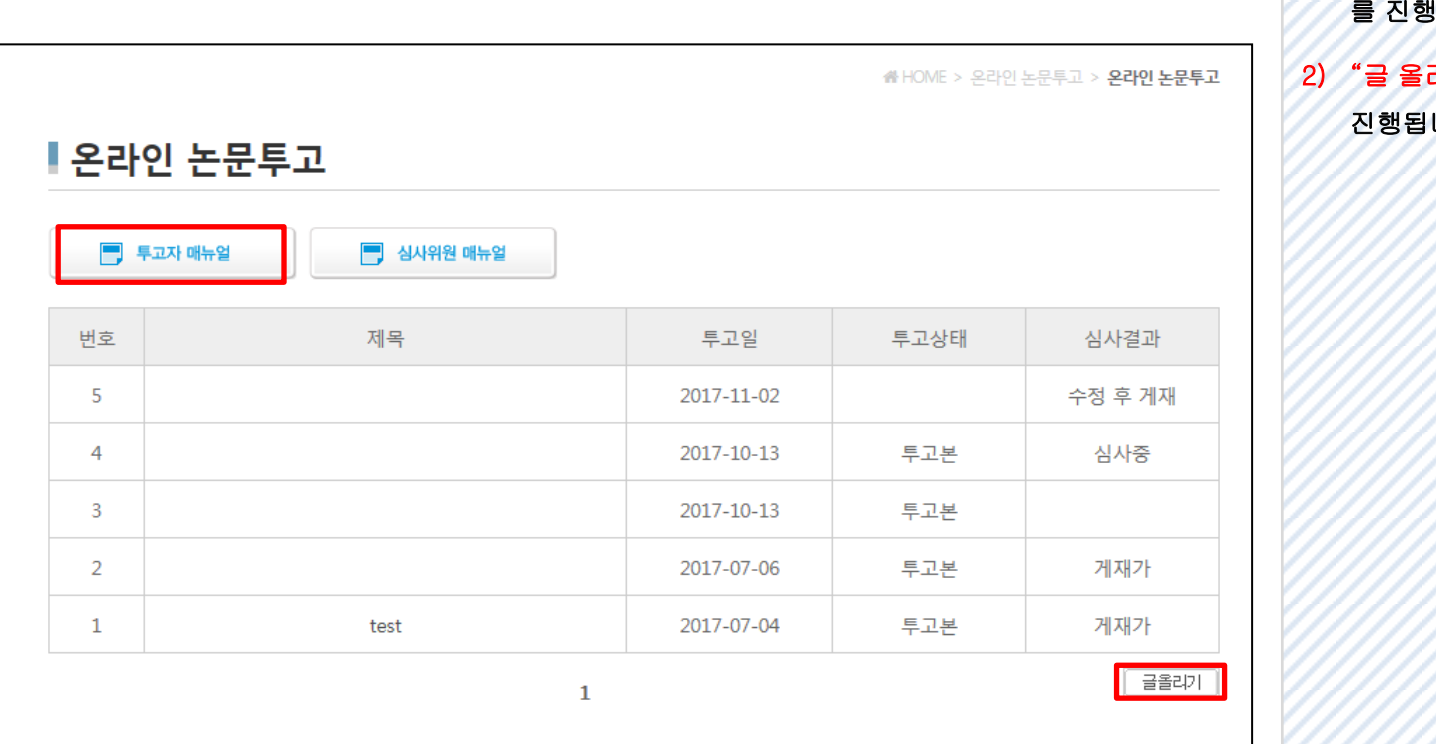

1) "투고자" 매뉴얼을 참고하셔서 논문투고 하시기 바랍니다.

리기"버튼 클릭 시 논문투고가 진행됩니다.

## 3. 논문투고 양식

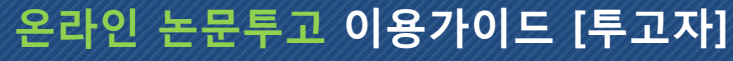

ì

ŕ

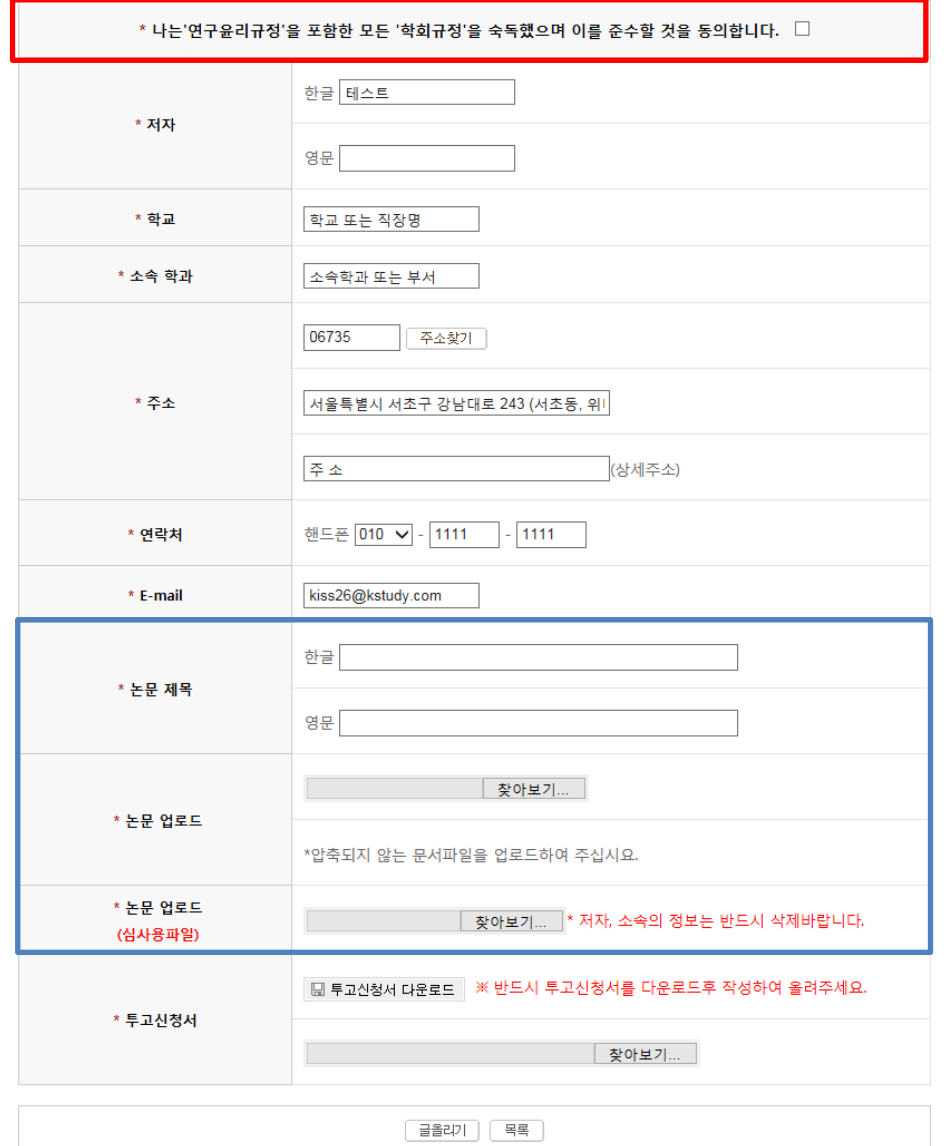

※ \*표시 항목의 경우 필수적으로 입력하셔 야 합니다.

- 1) 빨간 테두리 영역의 대한 내용을 확인 후 " 동의합니다 " 체크를 하시면 투고완료 처리됩니다.
- 2) 논문업로드(심사용 파일) 업로드 시 반 드시 저자,소속의 정보를 삭제하신 후 업 로드해주시기 바랍니다.

## 4. 논문투고 접수완료 안내 메일 준라인 논문투고 이용가이드 [투고자]

ł

ł

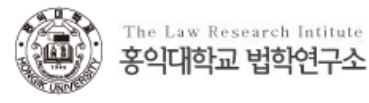

안녕하세요. 홍익대학교 법학연구소입니다.

회원님이 올리신 논문이 아래와 같이 정상적으로 접수되었습니다.

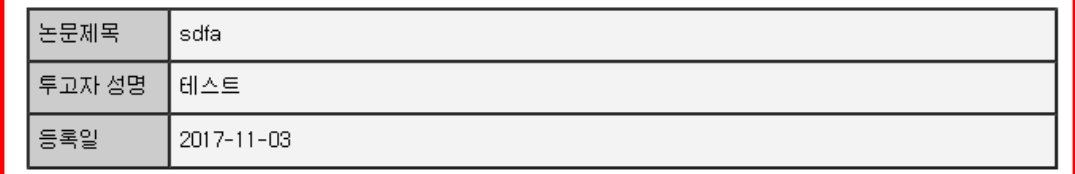

홈페이지 바로가기

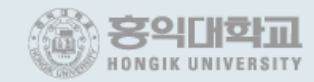

Add : 우 121-791서울시 마포구 상수동 72-1 홍익대학교 법학연구소 | Tel : 02 - 320 - 1352 Copyright@2007 Hongik University. All right reserved.

1) 논문투고 접수 완료 시 입력하신 메일 주 소 내용으로 접수완료 메일이 발송 됩니 다.

2) 접수하실 때 등록하신 "논문제목", "투 고자 성명", "등록일" 정보가 맞는지 확 인해보시기 바랍니다.

※ 메일발송이 원활하지 않아 메일정보를 확 인 못하실 수도 있습니다.

자세한 사항은 홈페이지에서 확인하시기 바 랍니다.

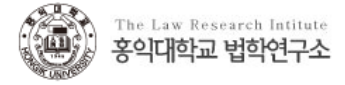

#### 테스트 선생님께,

선생님께서 투고하신 논문의 심사가 완료되었습니다. 홈페이지에서 결과를 확인하시면 됩니다.

게재 가능 또는 수정 후 게재 평가를 받으신 경우, 최종 원고와 수정확인서를 홈페이지에 올려 주십시오. 감사합니다.

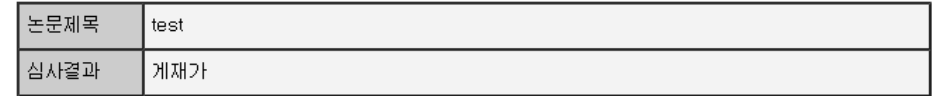

홈페이지(http://www..or.kr/)로 로그인 하시면 <온라인 논문투고>페이지에서 심사평과 상세결과를 확인하실 수 있습니다.

본 메일은 발신전용 메일입니다.

▶ 홈페이지 바로가기

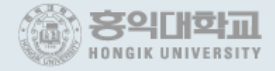

#### Add : 우 121-791 서울시 마포구 상수동 72-1 홍익대학교 법학연구소 | Tel : 02 - 320 - 1352 Copyright@2007 Hongik University. All right reserved.

1) 편집위원장님이 최종심사를 마치면 심 사결과 정보와 함께 안내메일이 발송됩 니다.

2) 홈페이지 접속하셔서 최종심사 정보를 확인해보시기 바랍니다.

#### 6. 심사결과 확인 온라인 논문투고 이용가이드 [투고자]

ł

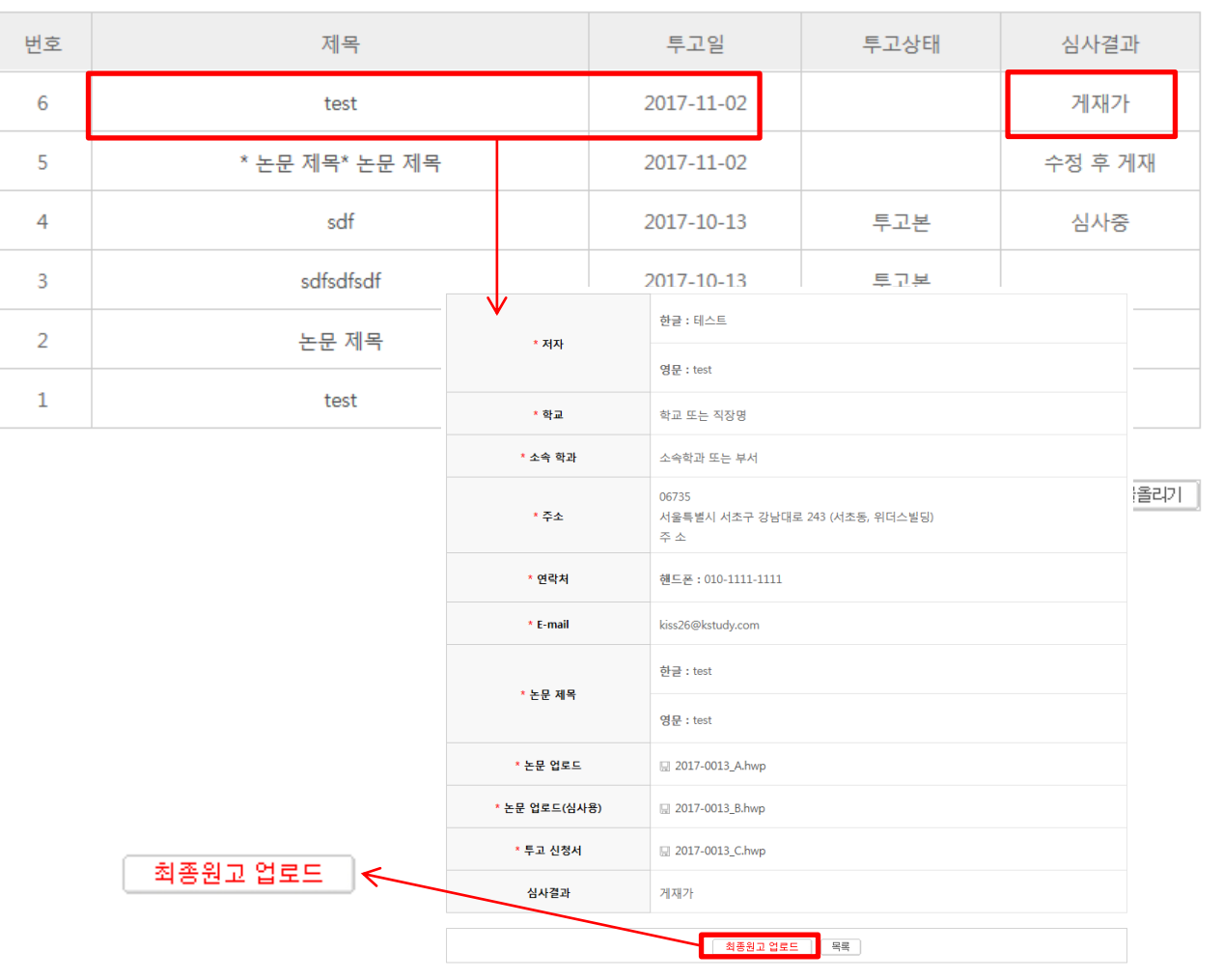

1) 투고하신 정보가 리스트에 출력이 됩니 다.

2) "제목" 텍스트를 클릭하시면 해당 논문 의 상세 정보를 확인하실 수 있습니다.

3) 심사결과 값이 "게재가", "수정 후 게 재" , "수정 후 재심" 일 경우 상세 페이 지로 이동하셔서 최종원고 파일 등록 해 주시기 바랍니다.

## 7. 최종본(수정제출) 업로드 주의 온라인 논문투고 이용가이드 [투고자]

ł

1. 최종원고 파일을 업로드해주시기 바랍 니다.

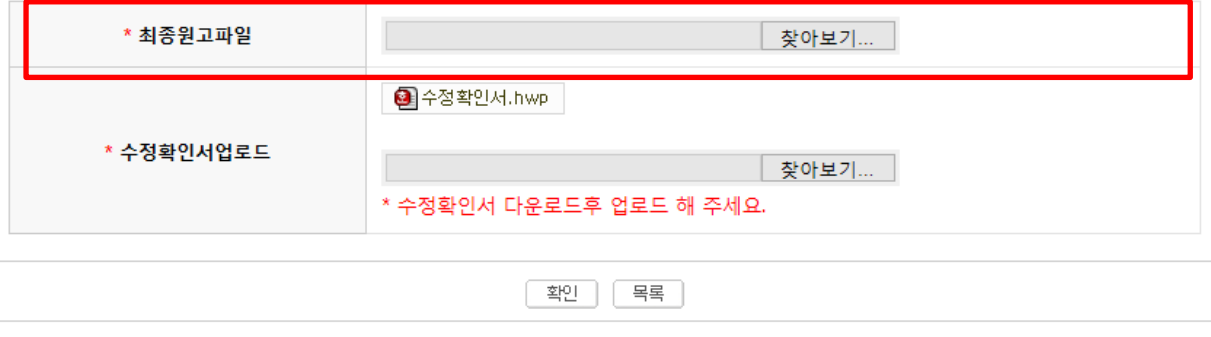

ł

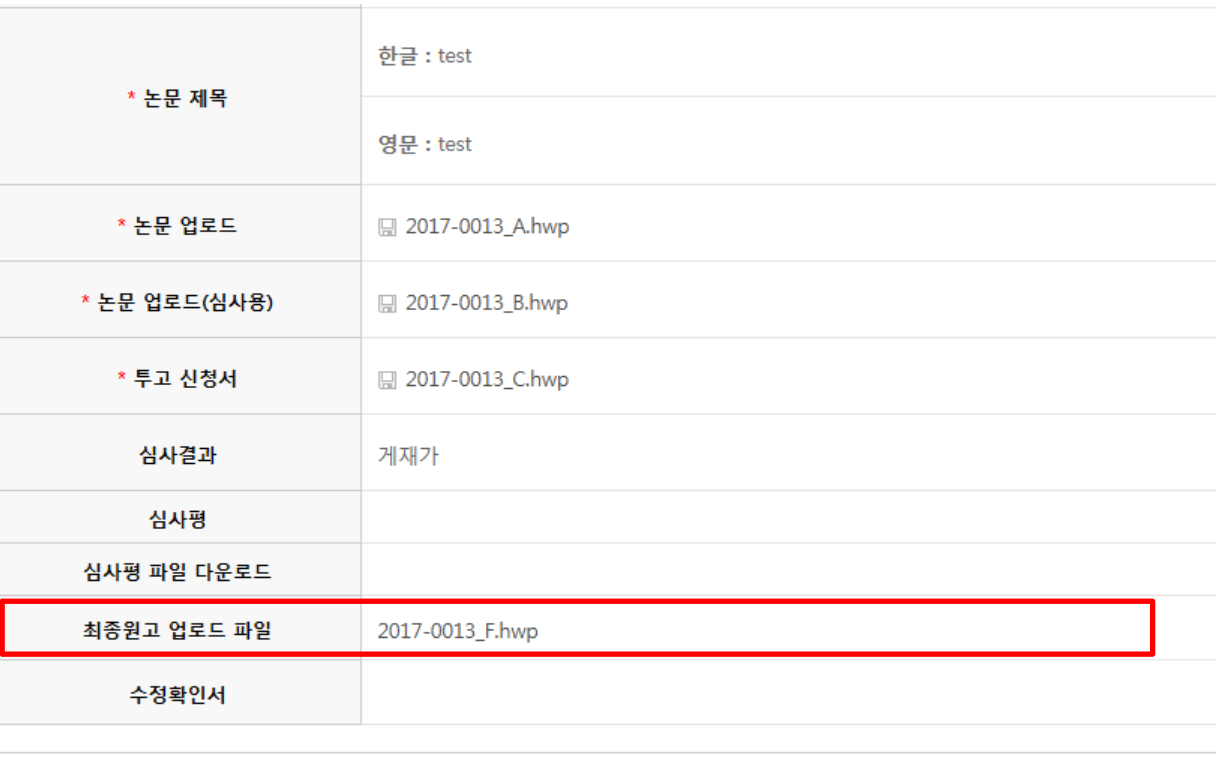

※ 최종원고 파일 업로드 시 "최종원고 업로 드 파일" 항목에 업로드한 파일 내용이 표시 됩니다.

※ 최종원고 파일을 재 업로드 시 기존 파일 이 삭제됩니다.

최종원고 업로드

号록